## **8.12. Notaries table**

In order to open the Notaries database, in the main menu click "Notaries".

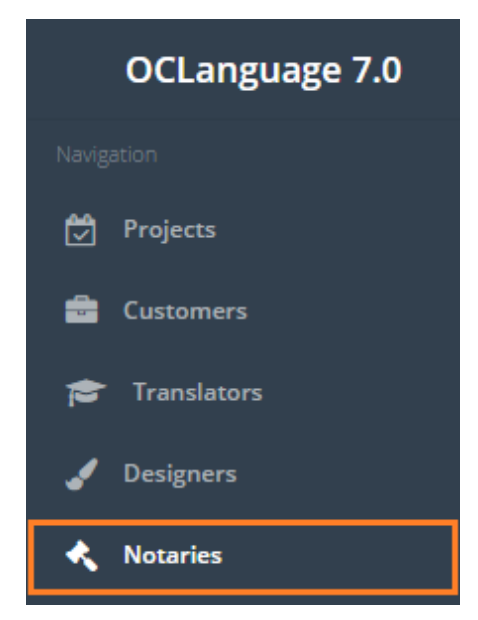

User can filter data in Invoices database by using 3 methods:

1. Type letters or numbers in "Search" field and click "Enter"

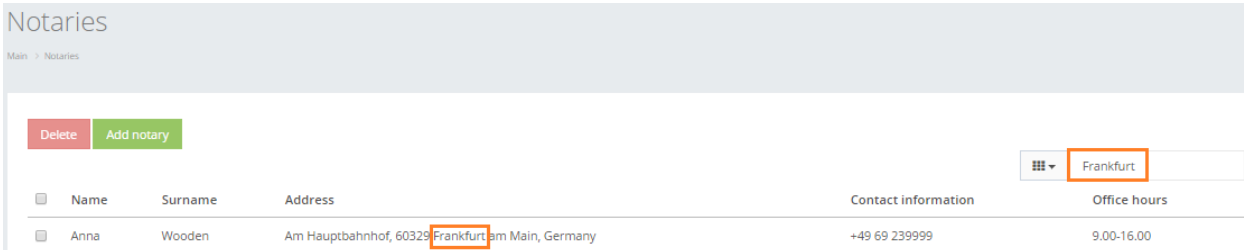

System searches data according to all parameters (columns) in the Notaries database.

! Please note that the data filter can be removed by deleting text in "Search" field and clicking "Enter".

2. Filter data by sorting data from A to Z and vice versa by clicking on the column name.

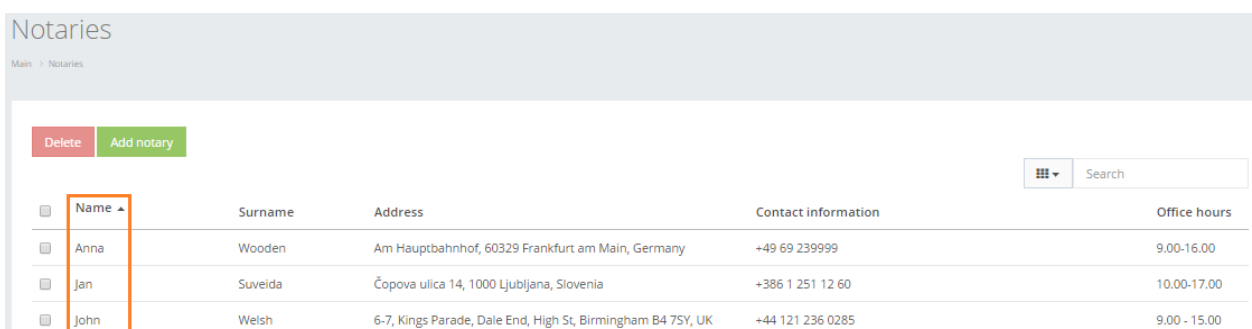

3. Review the columns that you want to see in the Invoices table. To add or remove a particular column from the table, simply click  $\frac{m}{2}$  and select columns that you want (or do not want) to view in the Notaries database. This feature is especially relevant, if there are big databases with many columns and/or relatively small monitor/tablet/smartphone screen.

! Please note that the system will save these settings for upcoming user sessions.

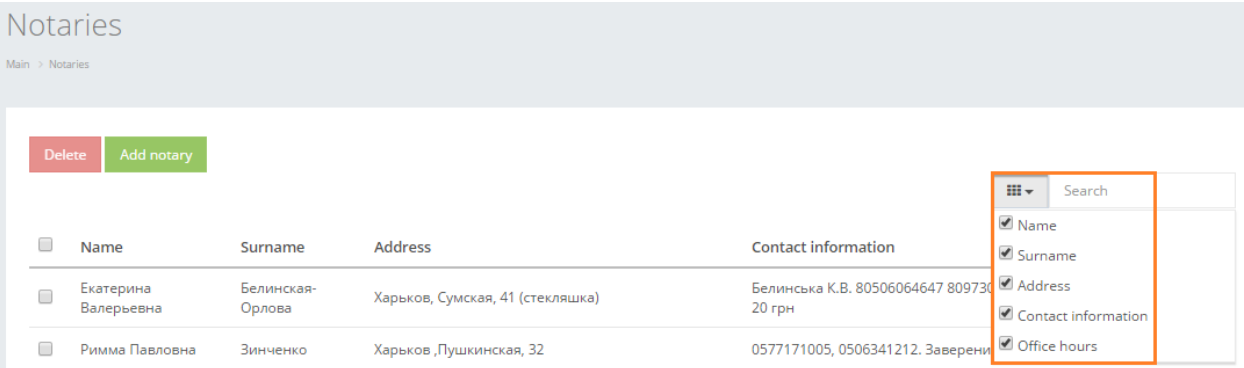

Notaries table consists of the following columns:

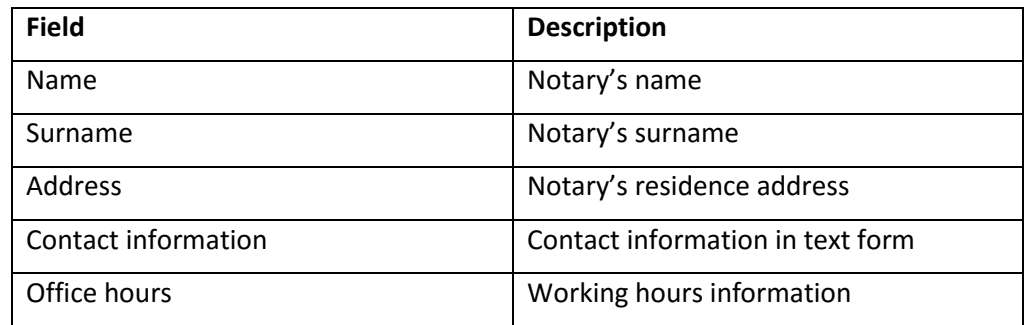